## Tip Sheet

## REGISTER A TEAM MEMBER FOR A COURSE

This tip sheet will guide supervisors/managers through the task of registering a direct report/team member for a course in the LMS. In order to have access to the supervisor/manager menu options, you must be named as the Manager in at least one person's LMS account profile.

## To Register a Team Member:

1. Log on to the LMS.

**NOTE:** For instructions about logging on, see the *Log-On Instructions* (TS02-L) tip Sheet.

2. Select the **Team Home** role in the drop-down **Go To** menu.

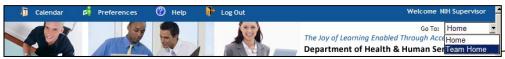

Figure 1: LMS Welcome screen; Go To: Drop Down Menu

Go To: drop-down menu

- 3. Select the **Team Learning** tab then select **Catalog** from the menu on the left.
- 4. Select the Advanced Search link.

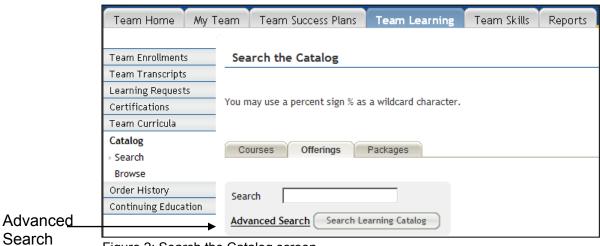

Figure 2: Search the Catalog screen

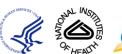

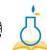

5. Enter the *name of the course* into the **Title** field.

**NOTE:** It may be necessary to add or delete other information in the search parameters.

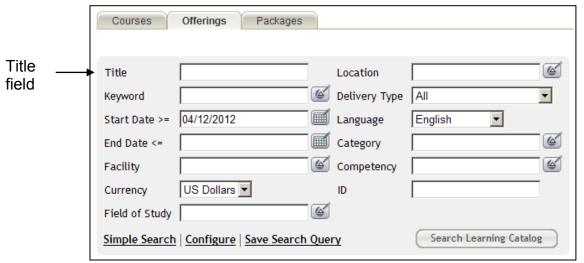

Figure 3: Advanced Search screen

- 6. Click Search Learning Catalog.
- 7. Click **Register** next to the offering you want.

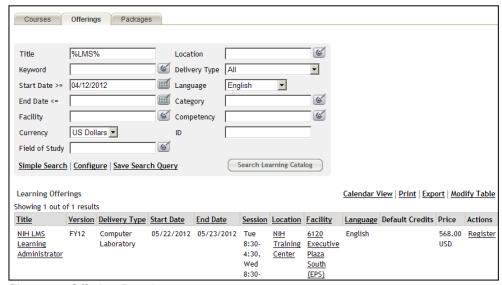

Figure 4: Offering Results screen

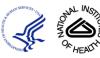

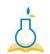

8. Click **Add Learners** to bring up a search window.

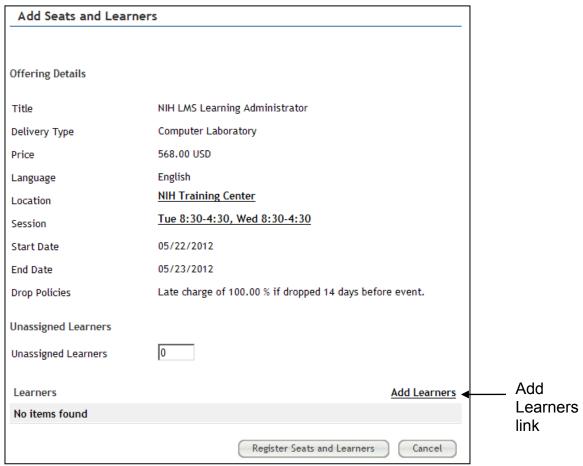

Figure 5: Add Seats and Learners screen

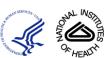

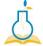

- 9. Click **Search** to view a list of your direct reports.
- 10. Click the checkbox to the left of the name of all team members you wish to enroll in the class.

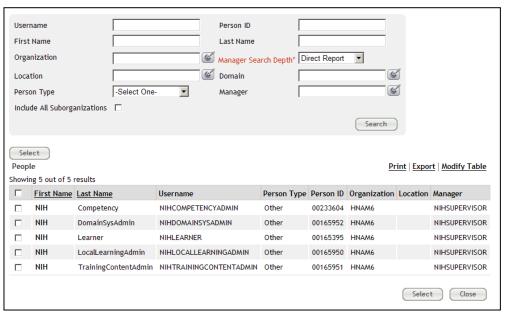

Figure 6: Search for Internal Person screen

11. Click the **Select** button at the bottom of the screen.

**NOTE:** You may team members by clicking **Delete**.

12. Click the **Register Seats and Learners** button at the bottom of the screen.

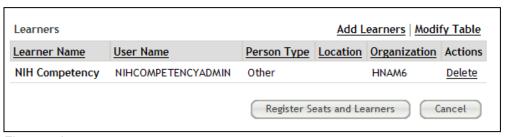

Figure 7: Learners screen

13. You will be shown a registration confirmation screen that you can print for your records.

**NOTE**: The class will now appear in the **Enrollments** list of the people to which you assigned it.

If you experience trouble with this process, please contact the helpdesk for support at LMSSupport@mail.nih.gov.

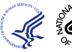

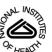

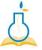